Istituto di Istruzione Superiore V Della Corte - Vanvitelli Cava de' Timeni (Sa)

Circolare n°175/2022-2023 Cava de' Tirreni, 30/05/2023

AI **DOCENTI**

AL **D.S.G.A**.

1

#### **ALBO PRETORIO**

#### **OGGETTO: Adempimenti scrutini e valutazioni finali A.S. 2022-2023.**

#### Per tutte le classi gli scrutini verranno effettuati in presenza presso la Sede Centrale.

Al fine di assicurare uniformità nelle decisioni di competenza dei Consigli di Classe, si indicano i seguenti **criteri per lo svolgimento degli scrutini finali**:

- per l'elaborazione del giudizio finale si precisa che esso è il risultato delle valutazioni individuali e personali dei singoli docenti. Tale giudizio dovrà essere una sintesi di un'analisi globale.
- nel processo di valutazione è necessaria una sinergia tra i criteri di valutazione per competenze riportati nel PTOF 2022-2025.
- Il voto di comportamento è attribuito sulla base della proposta del docente coordinatore del Consiglio di Classe e, successivamente, deliberato dal medesimo Consiglio di Classe.
- Il voto della disciplina trasversale di Educazione Civica è attribuito sulla base della proposta del docente coordinatore di Educazione Civica (il quale precedentemente si è consultato con i docenti coinvolti nell'UDA) e, successivamente, il voto è deliberato dal medesimo Consiglio di Classe.
- Si ricorda che la competenza del singolo docente è di "proporre" il voto e quella del consiglio di classe di "attribuirlo" collegialmente**.**
- Si richiamano tutti i docenti all'obbligo del segreto d'ufficio relativamente agli atti degli scrutini.

#### **Operazioni preliminari per un ordinato svolgimento degli scrutini**

Al fine di consentire il regolare svolgimento delle operazioni di scrutinio e il loro contenimento nei tempi previsti i docenti trascriveranno con le modalità on line (piattaforma Argo DidUp), **almeno 2 giorni prima della data dello scrutinio**:

- **le proposte di voto** e le **assenze** (periodo dal 12/12/2022 alla data di caricamento dei dati, vedi **Allegato C**);
- **i giudizi individuali** (vedi **Allegato C**).

Inoltre, i Docenti, per ogni disciplina e per ogni classe, dovranno consegnare presso la segreteria didattica, **almeno 2 giorni prima della data dello scrutinio,** la seguente Documentazione**:**

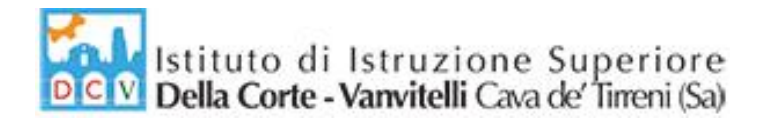

- **Relazione finale**
- **Programma finale** (firmato dagli alunni ed in duplice copia SOLO per le classi quinte)

**Si precisa, ancora, che tutti i docenti dovranno pubblicare i programmi in Bacheca di Argo DidUp**. Nella procedura di inserimento: indicare la disponibilità fino al 31/08/2023, scegliere la cartella "*Programmi Finali*" e come destinatari selezionare: "Classe", "*Genitori*", "*Alunni*" di riferimento (Richiedere la conferma di "*Presa Visione*").

**Attenzione**: I **Coordinatori di Educazione Civica** dovranno consegnare e caricare in Argo (cosi come per la propria disciplina curriculare) anche il "**Programma Finale di Educazione Civica**" (ossia la tabella, indicata ad inizio anno, in cui sono riportati i singoli argomenti dell'UDA svolti nelle varie discipline coinvolte)

I Coordinatori di Classe, nei giorni precedenti lo scrutinio, ritireranno in segreteria gli eventuali **attestati per il credito formativo** presentati dagli alunni del triennio.

Infine, i **Coordinatori delle classi quinte**, sentiti i docenti del Consiglio, provvederanno a compilare il giudizio di ammissione dell'alunno sulla **Scheda Personale del candidato** (vedi **Allegato C**).

#### **Compiti dei Consigli di classe, in sede di scrutini**

Il Consiglio di classe:

- prenderà in esame la situazione di ogni singolo allievo e successivamente delibererà seguendo i criteri di conduzione degli scrutini determinati nel PTOF e che saranno riportati integralmente nei verbali dei Consigli di classe per lo scrutinio finale;
- Il coordinatore predisporrà l'elenco degli alunni **non promossi**, che sarà consegnato in segreteria didattica (**Allegato A**);
- Ogni docente predisporrà un elenco con le sospensioni del giudizio per ogni singolo alunno, precisando: Moduli da recuperare e modalità di recupero: studio autonomo; corso di recupero (**Allegato B**);

I **Coordinatori delle classi seconde**, sentito il Consiglio, al termine delle operazioni di scrutinio finale, per ogni studente che ha assolto l'obbligo d'istruzione della durata di 10 anni (classi seconde) D.M. 139/2007, compileranno la certificazione dei livelli di competenza raggiunti, direttamente da Argo (vedi **Allegato C**).

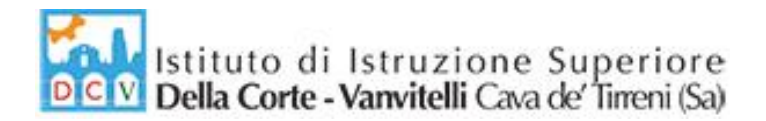

#### **Indicazioni Operative per la gestione dello Scrutinio**

- Il Coordinatore, con l'ausilio della LIM, condivide la sua schermata a tutti i docenti, accede alla fase di scrutinio in Argo DidUp seguendo il percorso: Scrutini/Caricamento Voti/Scelta Classe/Scelta Periodo "Scrutinio Finale" e Visualizza i voti proposti dai vari docenti;
- Il Consiglio analizza e ratifica i voti per ogni singolo alunno;
- Il Consiglio delibera per ogni alunno il voto di Condotta, come proposto dal Coordinatore (secondo le indicazioni del PTOF riportate nel modello verbale);
- **Per ogni Alunno, entrando nella singola scheda con un doppio click sul nominativo:**
	- o Il Coordinatore controlla che sia riportato il giudizio sintetico, aggiorna la Media matematica, già riportata da Argo, cliccando sull'icona **per ottenere la media corretta** dei voti utile per l'attribuzione del credito;
	- o Il Coordinatore indica l'Esito, scegliere la voce opportuna:
		- Classi Quinte: AE- Ammesso Esame di Stato; NE- Non Ammesso Esame di Stato
		- Altre classi: P- Promosso/a; SO- Sospensione del giudizio; B- Non Promosso/a
	- o Il Consiglio di Classe attribuisce il Credito Scolastico, per le sole classi del triennio (secondo le indicazioni del PTOF riportate nel modello verbale);
	- o Il Coordinatore completa la procedura per il singolo alunno cliccando sul comando "Salva"
- Il Coordinatore, visualizzando la schermata dello "Scrutinio Finale" della classe, sceglie dal menù "Azioni" il comando "Riporta Esito e Media nelle schede annuali ".
- Terminato lo scrutinio:
	- o ogni docente dovrà:
		- **Firmare il Tabellone finale dei voti;**
		- **Consegnare l'eventuale Allegato B;**
	- o Il Coordinatore consegnerà in segreteria:
		- **Verbale dello Scrutinio;**
		- **Eventuale Allegato A**

#### **Comunicazione degli esiti dello scrutinio finale alunni NON AMMESSI all'Esame di Stato**

**Il docente coordinatore delle classi quinte** incontrerà i genitori degli alunni risultati **NON AMMESSI** all'Esame di Stato alle ore 08.30 del giorno **12 Giugno 2023** per comunicare le ragioni del provvedimento assunto dal Consiglio di Classe. L'invito ai genitori per l'incontro con il coordinatore avverrà attraverso contatto telefonico (fonogramma).

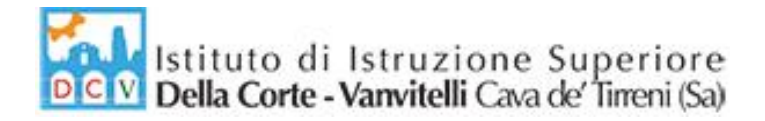

#### **Comunicazione degli esiti dello scrutinio finale alunni NON PROMOSSI**

**Il docente coordinatore di classe** comunicherà alla segreteria della Scuola i nominativi degli alunni NON promossi. **Il coordinatore** incontrerà i genitori degli alunni risultati **NON PROMOSSI** alle ore 08.30 del giorno **19 Giugno 2023** per comunicare le ragioni del provvedimento assunto dal Consiglio di Classe. L'invito ai genitori per l'incontro con il coordinatore avverrà attraverso contatto telefonico (fonogramma).

Le indicazioni per l'inserimento su Argo dei voti e giudizi sono riportate in allegato (Allegato C)

 LA DIRIGENTE SCOLASTICA  *Prof.ssa Franca Masi (\*)*

4

(\*) *Il documento è firmato digitalmente ai sensi del D.Lgs. 82/2005 s.m.i. e norme collegate e sostituisce il documento cartaceo e la firma autografa.*

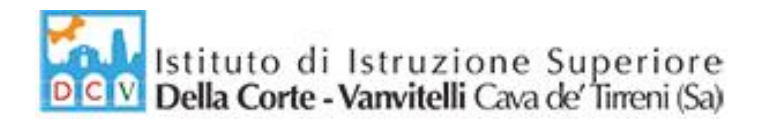

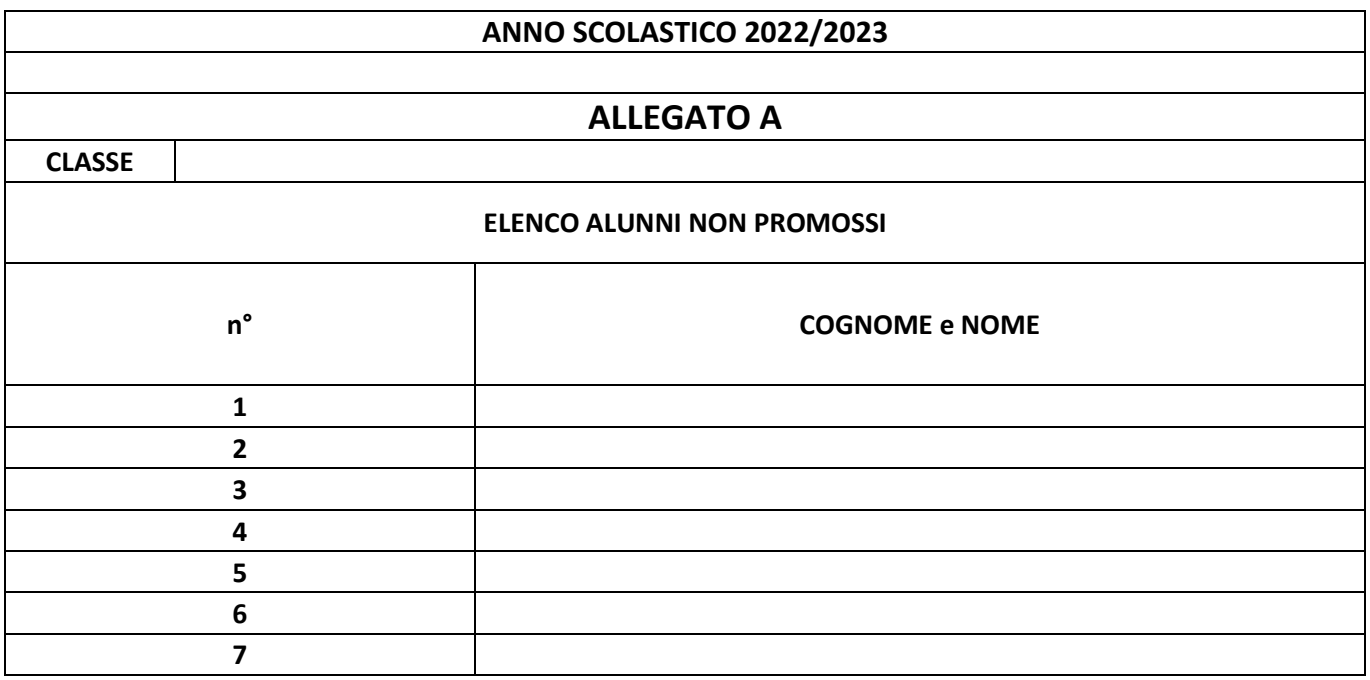

**Cava de' Tirreni, lì ……………. …………………………**

**Il Docente Coordinatore**

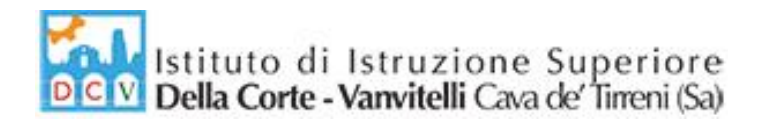

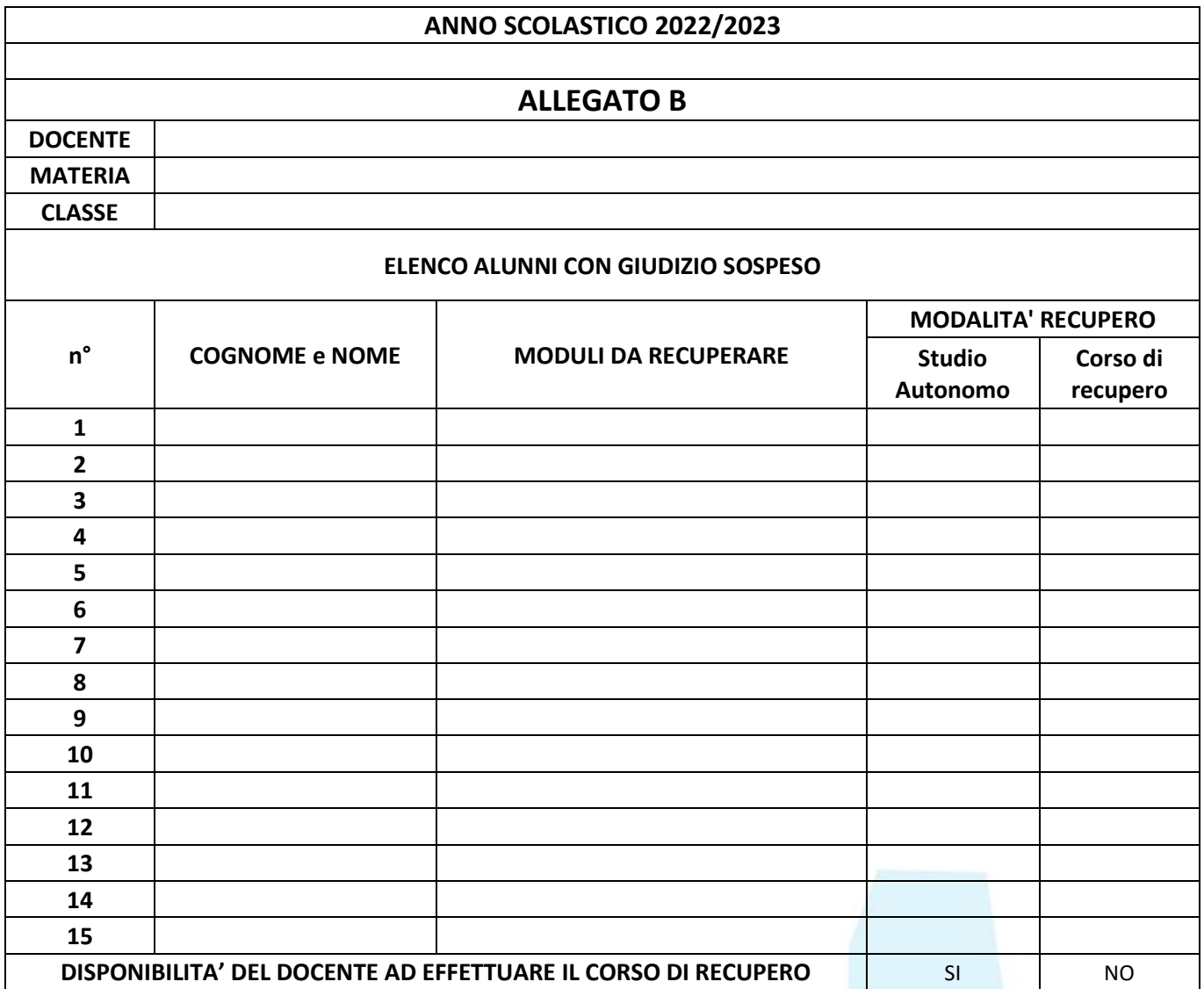

**Cava de' Tirreni, lì ………… …….………… ……………**

**Il Docente**

## **Istruzioni Registro elettronico Argo per Scrutinio Fine Anno**

• Da Argo DidUp, dalla barra dei comandi a sinistra, selezionare "Scrutini", successivamente "Caricamento Voti" e scegliere la classe

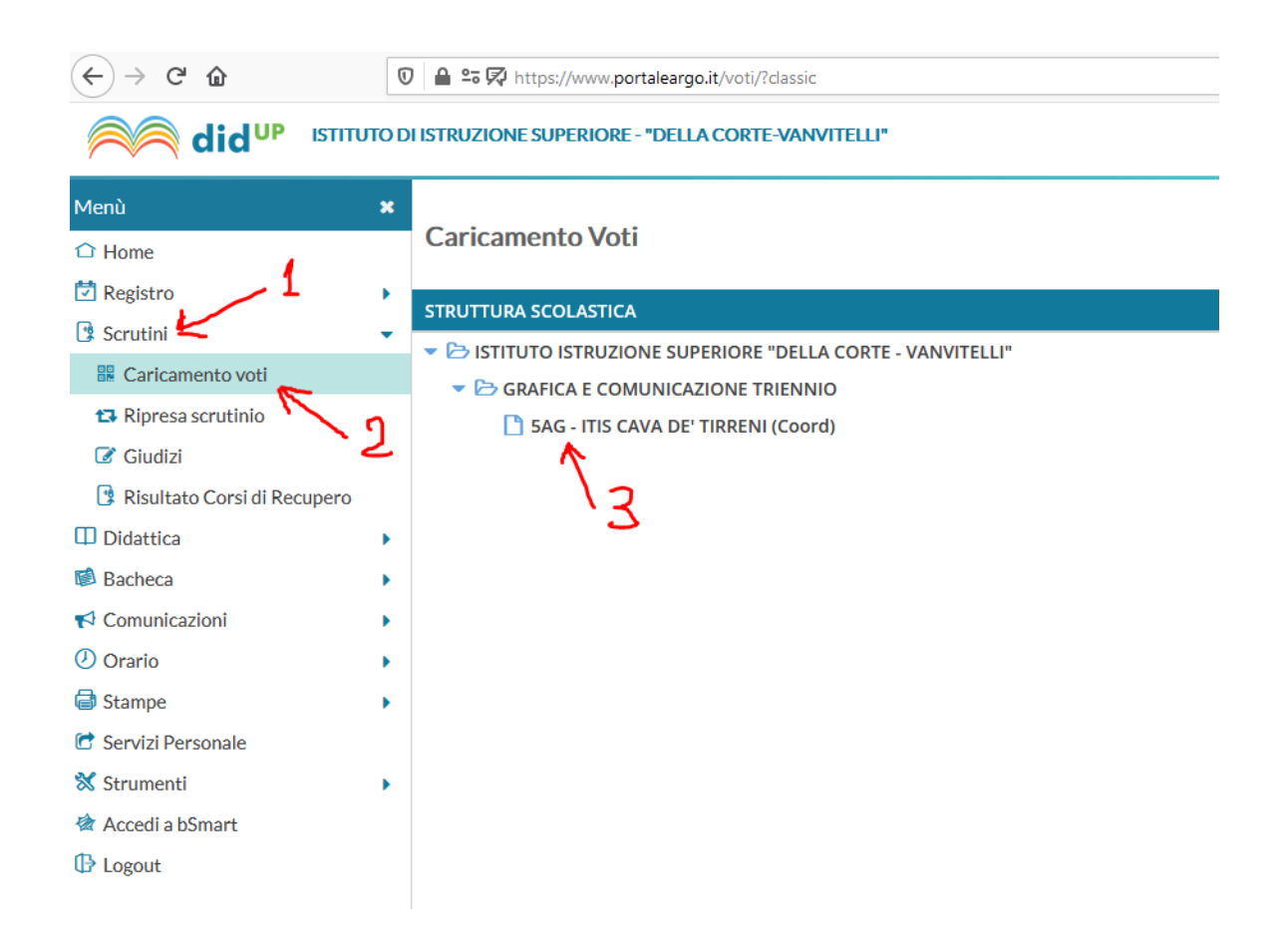

• Scegliere il periodo dello scrutinio "Scrutinio Finale", verificare che sia selezionato: "Voti e Assenze" e cliccare su "Avanti"

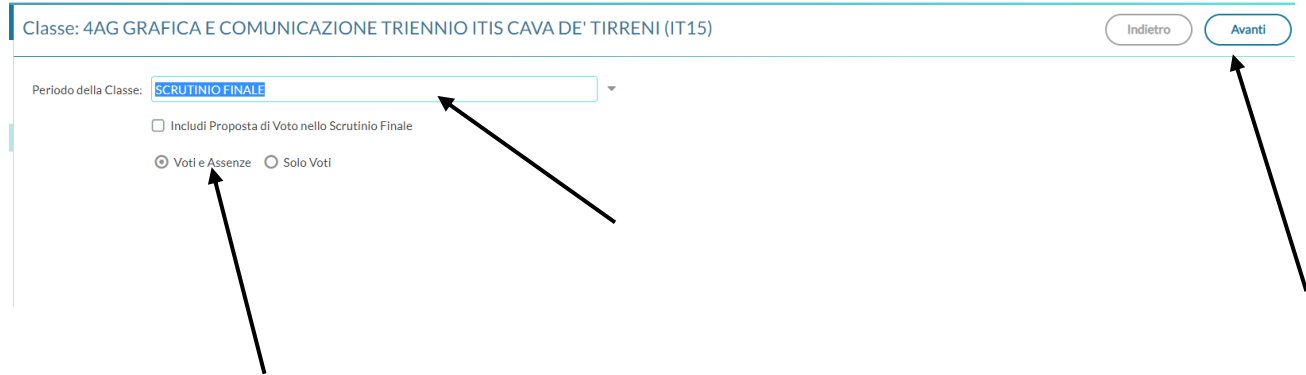

### • Cliccare sulla disciplina

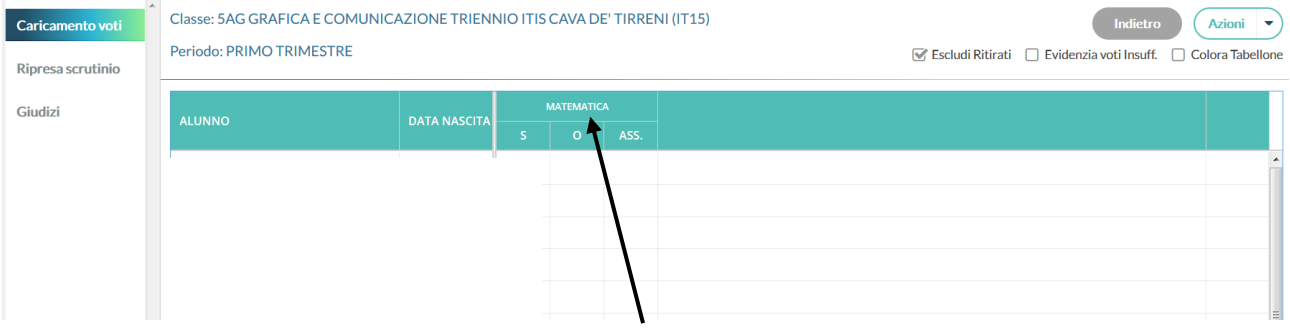

• Nella videata successiva cliccare sul pulsante "Azioni" e scegliere la voce "Importa voti dal registro elettronico"

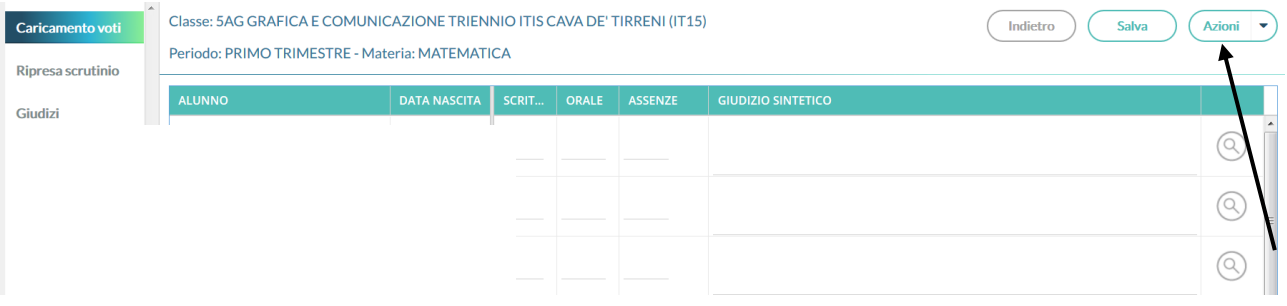

• Indicare come periodo dal **12/12/2022** alla data di inserimento dei dati e cliccare sull'icona "Importa"

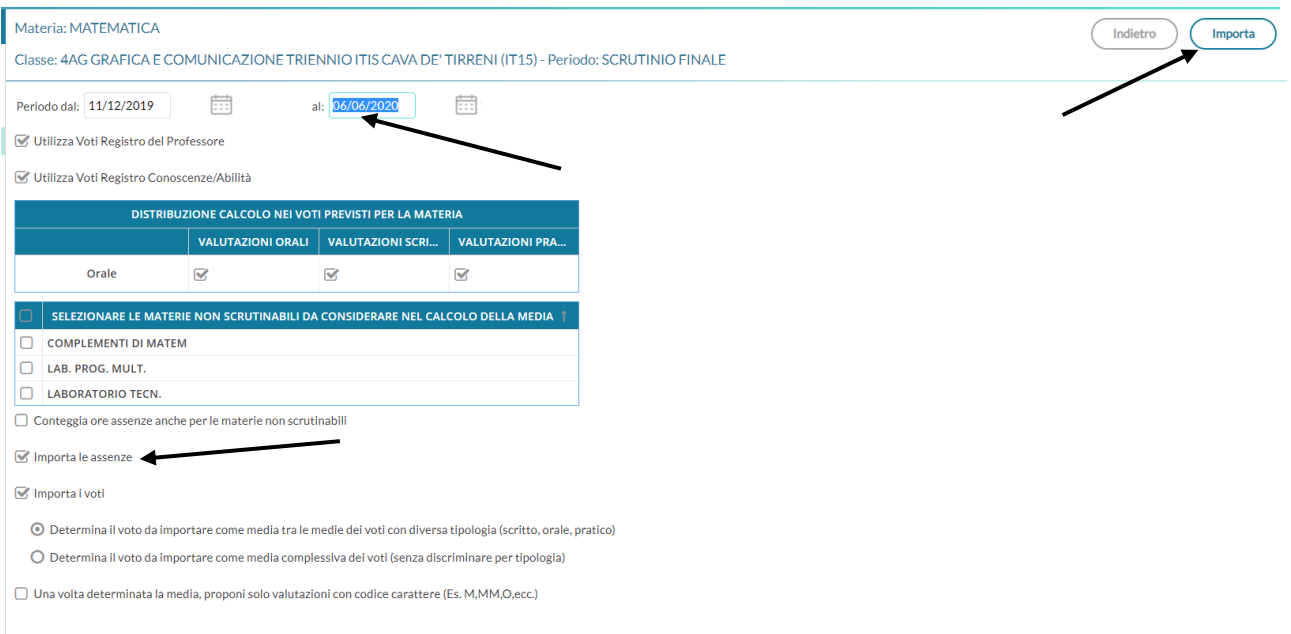

• Verificare tutti i voti proposti dal sistema e **modificare la proposta dell'eventuale mezzo voto** oppure *votoX* e cliccare su "Salva".

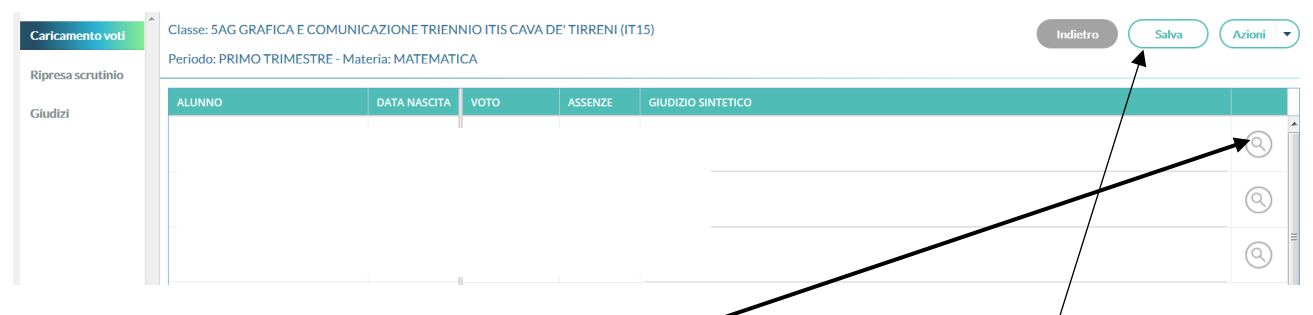

# Inserire i giudizi cliccando sull'icona e scegliere come da elenco/riportato nella tabella sottostante. Al termine cliccare sul comando Salva

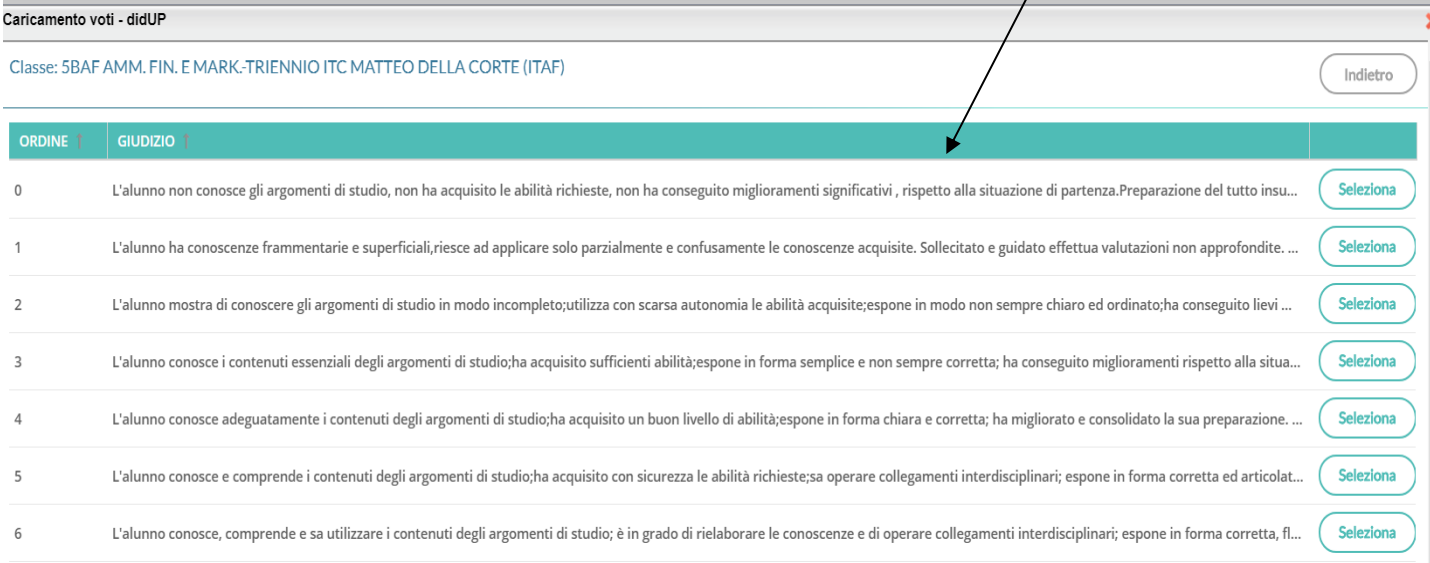

#### **Attenzione**:

- Per gli alunni **Esonerati** dall'insegnamento della **Religione Cattolica**, nella colonna del voto proposto è necessario inserire la sigla "**ES**".
- Per gli alunni privi di valutazioni (**non classificati**), nella colonna del voto proposto è necessario inserire la sigla "**N**".

## **Per i soli Coordinatori delle classi quinte:**

I **Coordinatori delle classi quinte**, sentiti i docenti del Consiglio, provvederanno a compilare il giudizio di ammissione dell'alunno. Il giudizio non dovrà essere scritto in manuale su scheda cartacea perchè in Argo è stata implementata apposita procedura che permetterà di inserirlo digitalmente e lo stesso sarà poi importato automaticamente in "commissione web" a disposizione della Commissione dell'Esame di Stato.

Per procedere, dal menù "*scrutini*", si dovrà scegliere "*giudizi*" e la classe quinta che si coordina, verrà quindi visualizzata la schermata sottostante:

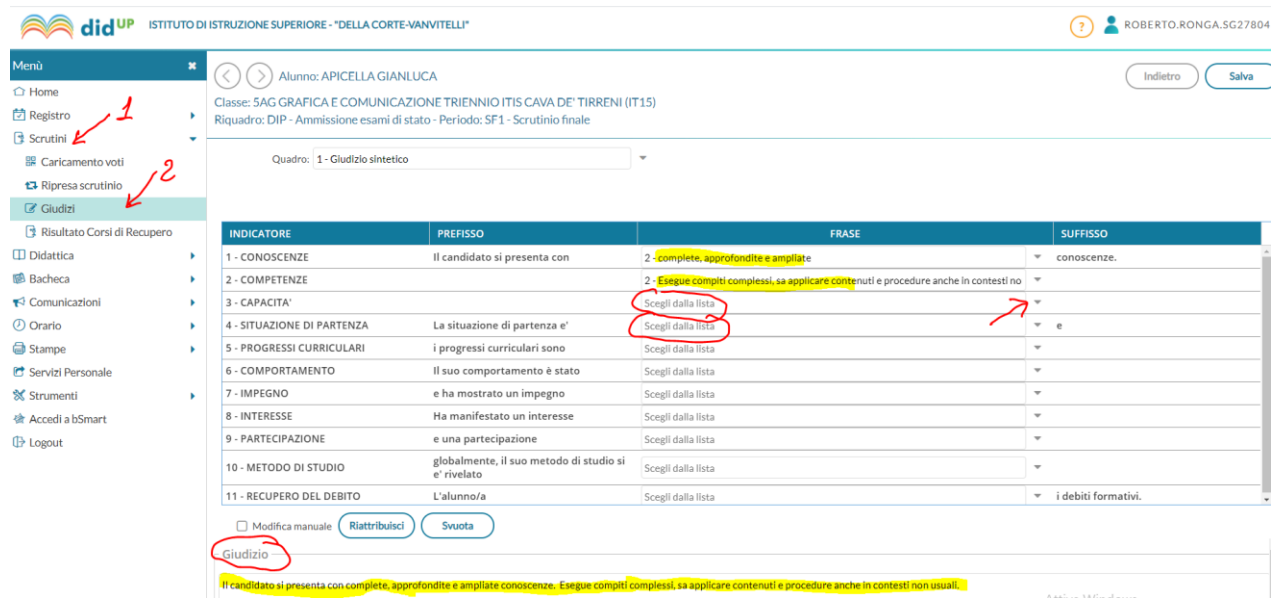

Con dei semplici ed intuitivi passaggi sarà possibile procedere alla formulazione di un giudizio di ammissione scegliendo tra le varie voci presenti nelle tendine a discesa alla destra dei vari indicatori. Man mano che si scelgono le voci nel riquadro in basso si comporrà automaticamente, sotto forma di frasi, il Giudizio di ammissione, che alla fine dovrà essere solamente salvato. Sarà successivamente importato direttamente dalla segreteria.

## **Per i soli Coordinatori delle classi seconde:**

I **Coordinatori delle classi seconde**, sentiti i docenti del Consiglio, provvederanno a compilare la certificazione dei livelli di competenza raggiunti dagli alunni. Il giudizio non dovrà essere scritto in manuale su scheda cartacea perchè in Argo è stata implementata apposita procedura che permetterà di inserirlo digitalmente, sarà poi cura della segreteria didattica procedere alla stampa.

Per procedere, dal menù "*scrutini*", si dovrà scegliere "*giudizi*" e la classe seconda che si coordina, verrà quindi visualizzata la schermata sottostante:

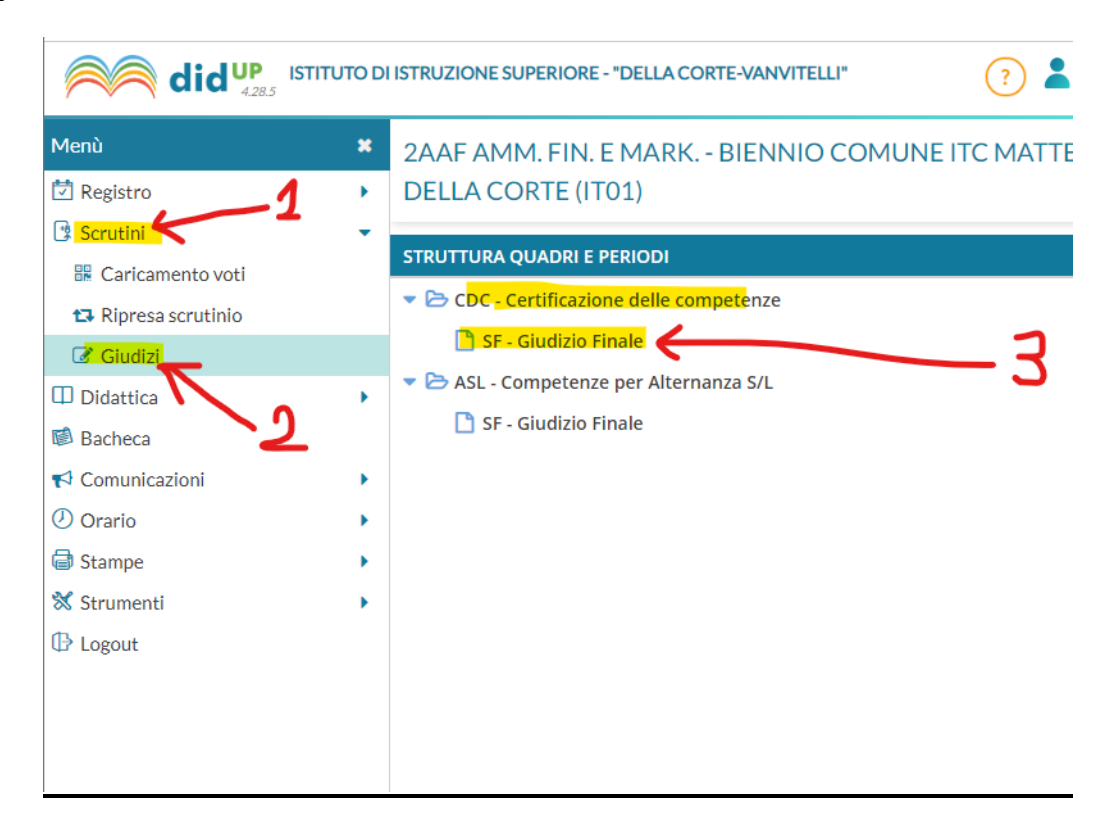

Con dei semplici ed intuitivi passaggi sarà possibile procedere alla compilazione della certificazione **per ogni singolo alunno** scegliendo tra le varie voci presenti nelle tendine a discesa alla destra dei vari indicatori.

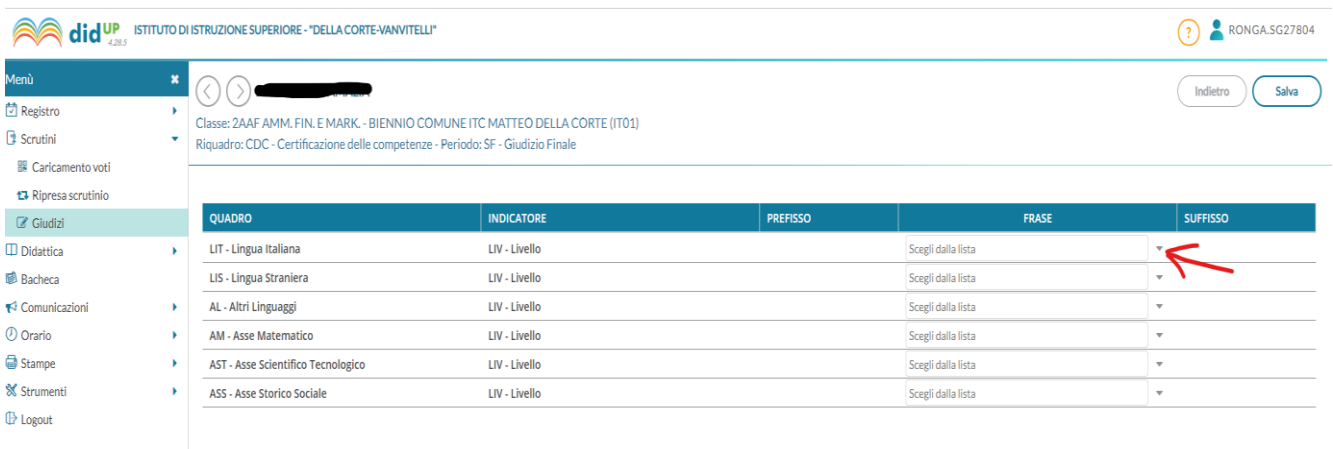

Terminato l'inserimento per il singolo alunno, cliccare su "Salva" e poi "Indietro" per selezionare lo studente successivo.